# **ACCESS TO NETBRANCH FOR COMPUTERS WITH OLDER SOFTWARE - WINDOWS XP AND VISTA**

If you are having problems logging into Netbranch (Autotruck's online banking software) and are using a computer with Microsoft XP or Vista operating system you will need to download software to use instead of Internet Explorer. Microsoft has discontinued their support of these systems and Netbranch will no longer communicate with Internet Explorer. We have found a work around this issue by downloading Google Chrome or Firefox browser software. Please follow the instructions below:

For Google Chrome:

1. Open up Internet Explorer and in the address line type [www.google.com](http://www.google.com/) and then press enter. Then in the search box type in Google Chrome and press enter or the spy glass symbol. You will get a page that appears below.

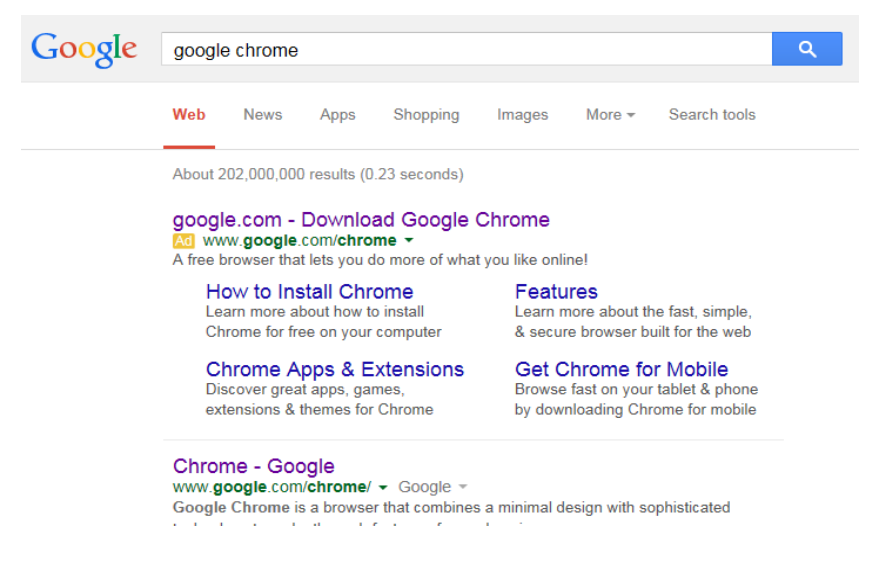

- 2. Click on the how to install chrome link.
- 3. Next click on download Google Chrome.

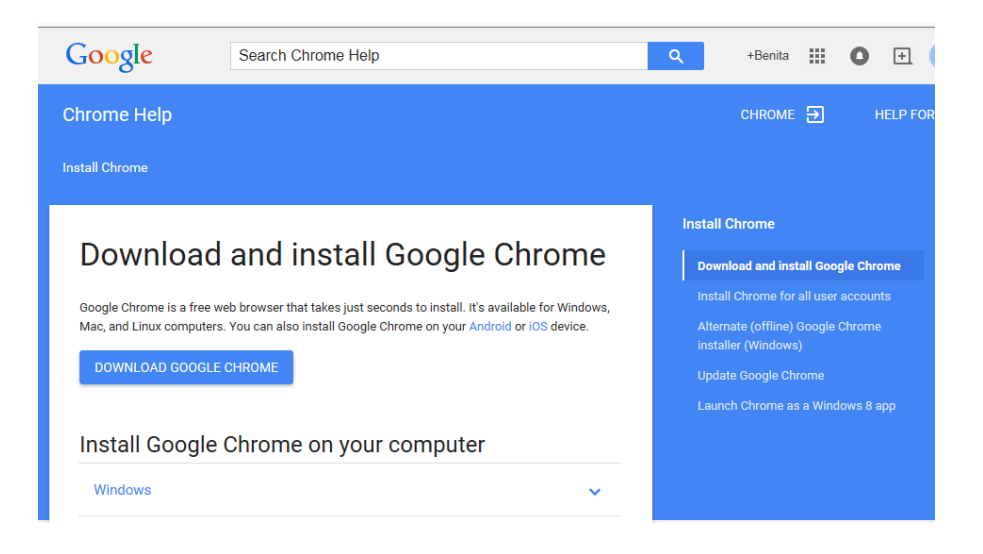

4. The next page will be the terms and service page. If you don't want google chrome as your default or primary browser then unclick the box next to set google chrome as my default browser & click the accept and install button. See below.

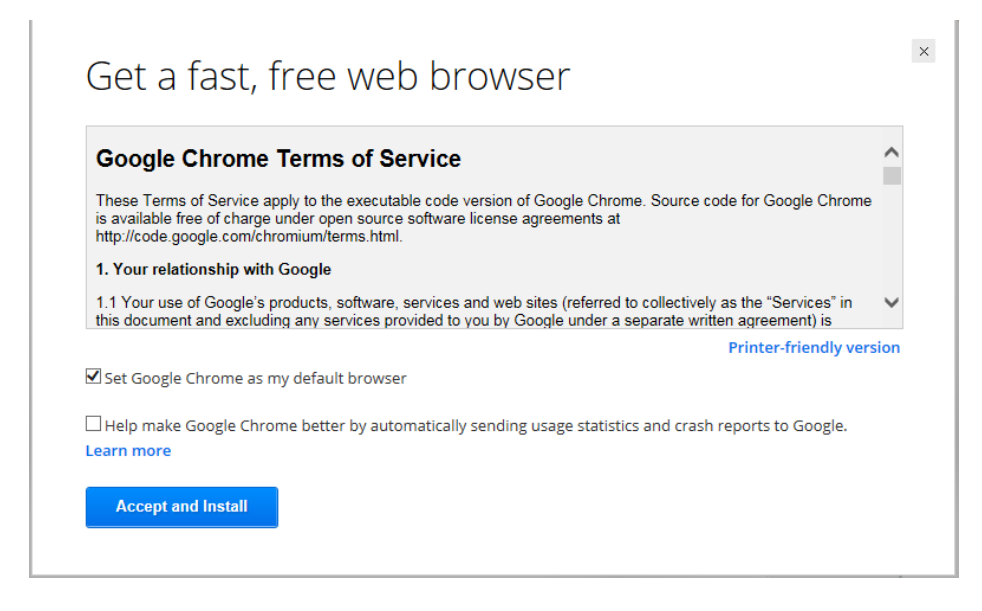

5. Then follow the prompts to finish.

# **To download Foxfire:**

1. Open up Internet Explorer and in the address line type [www.google.com](http://www.google.com/) and then press enter. Then in the search box type in Firefox and press enter or the spy glass symbol. You will get a page that appears below. Click on Foxfire/ Foxfire browser from Mozilla.

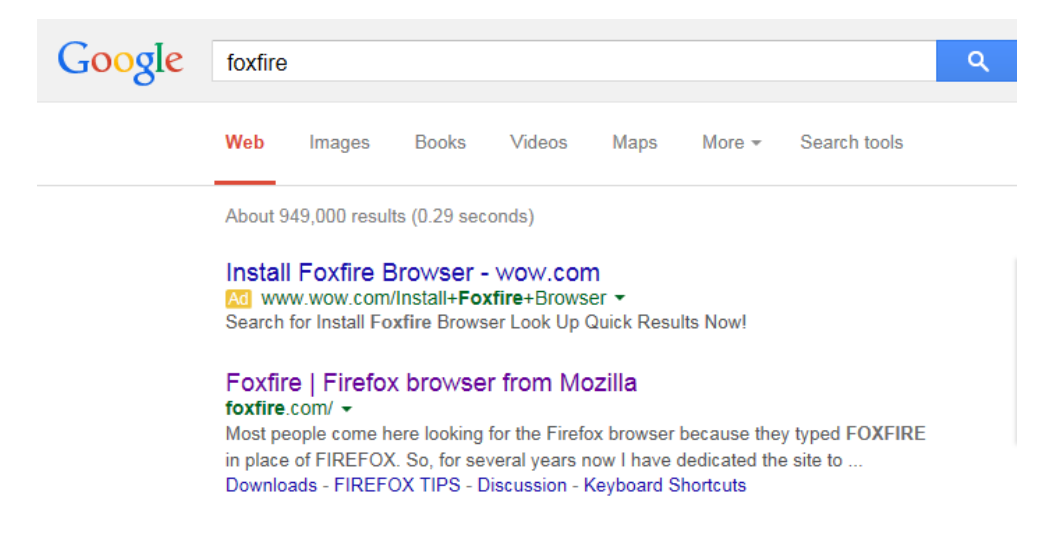

# 2. Next click on download firefox .

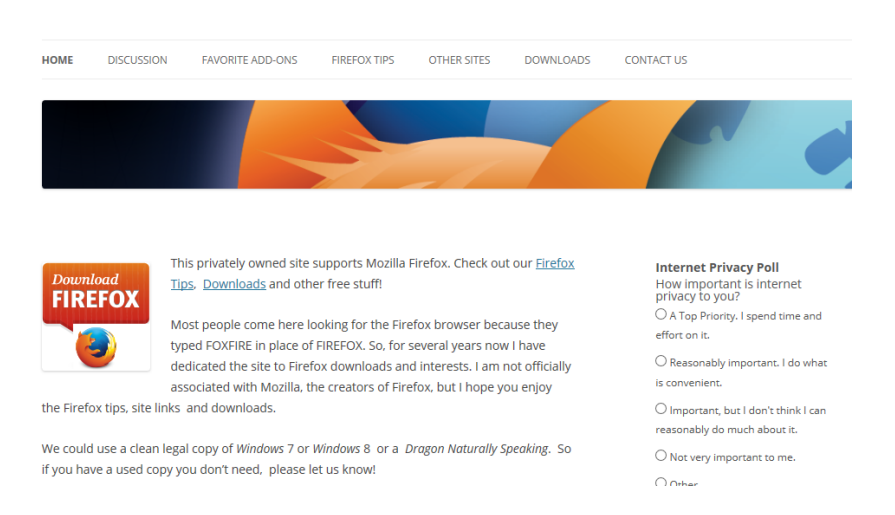

3. Then you will get a box with run or save or cancel. You will click run.

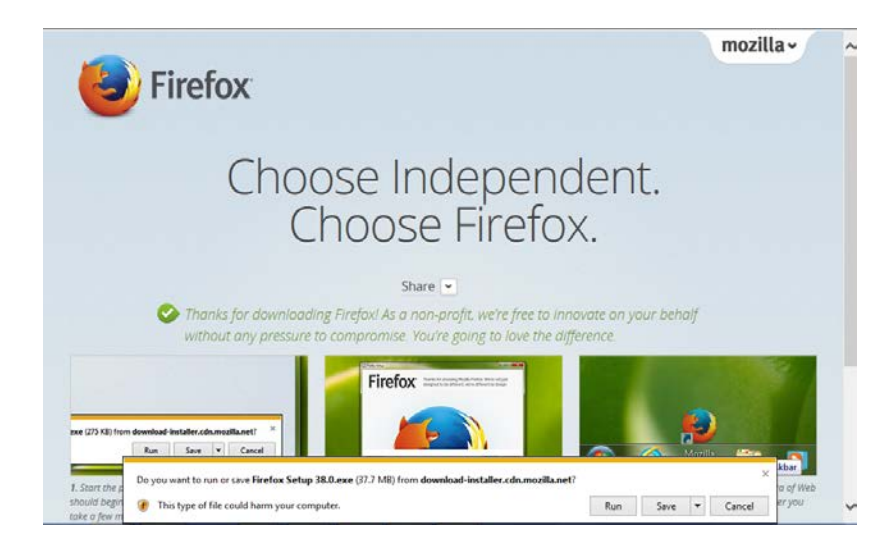

4. Next you will get a window with welcome to Mozilla Firefox setup Wizard. Click next.

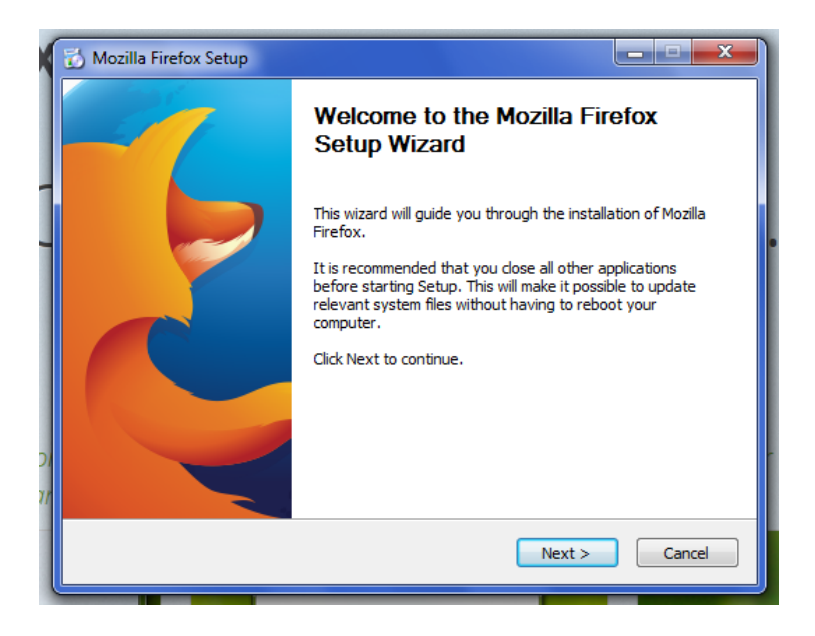

5. Next you will get a set up type window click next.

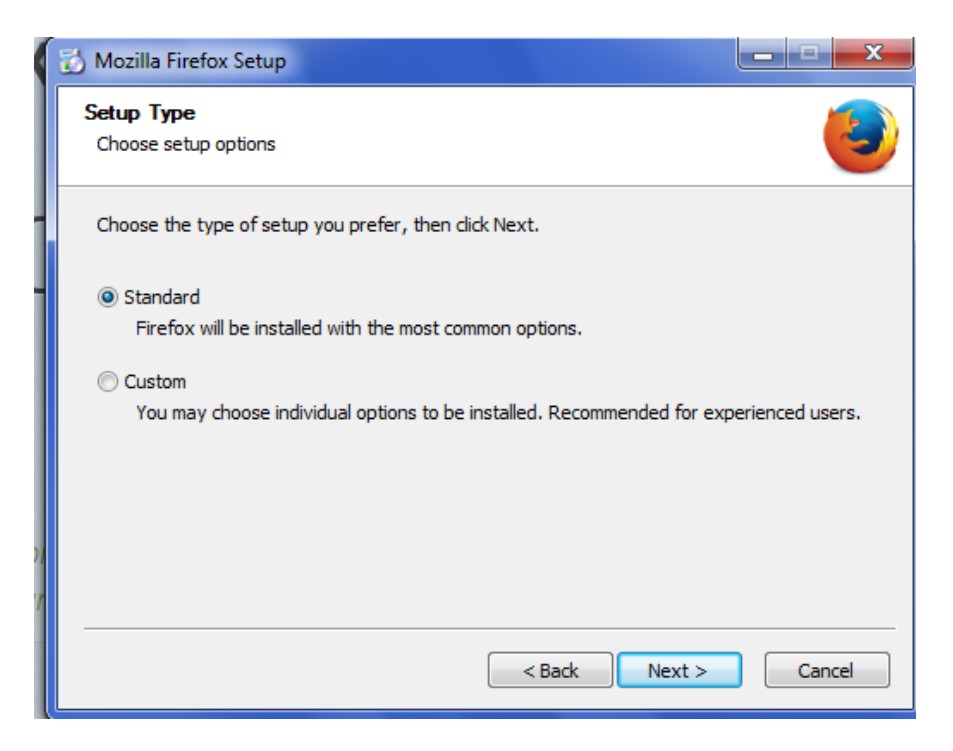

6. The next screen will be the summary box just click the install button and when it is done click done.

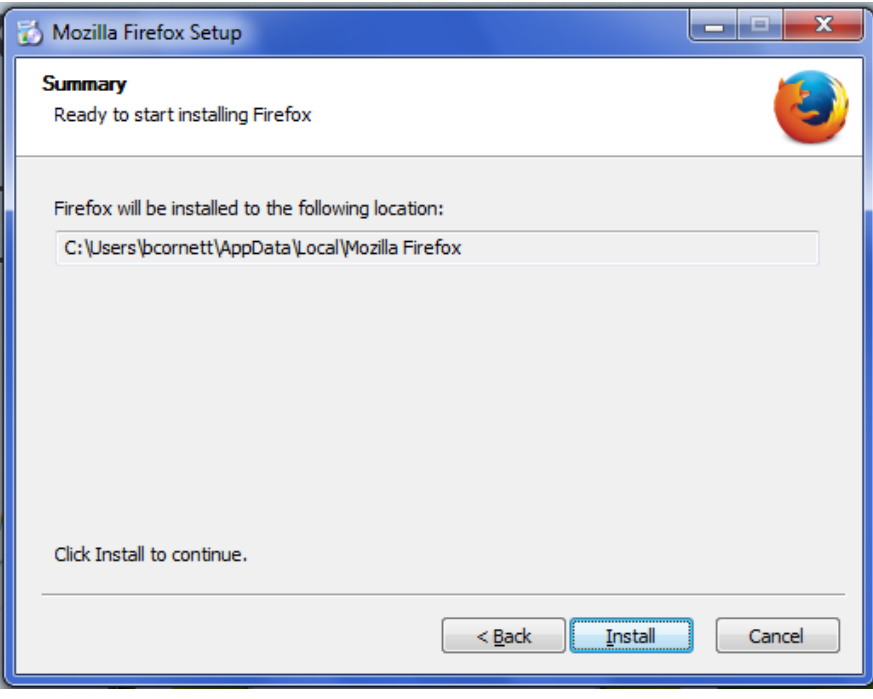

If you have Windows 7 or 8 or 8.1 and Netbranch is not working then follow the instructions for the search engine you have. Please select the browser that you are using to connect to NetBranch:

#### **Internet Explorer:**

- 1. Open Internet Explorer
- 2. Click Alt T and select "Internet Options".
- 3. Select the "Advanced" tab.
- 4. Scroll down to the "Security" section.
- 5. Locate and check "Use TLS 1.1 and TLS 1.2".
- **6.** Then, press the "OK" button

### **Google Chrome:**

- 1. Open Google Chrome
- 2. Click Alt F and select "Settings".
- 3. Scroll down and select "Show advanced settings…"
- 4. Scroll down to the Network section and click on "Change proxy settings..."
- 5. Select the "Advanced" tab.
- 6. Scroll down to the "Security" section.
- 7. Locate and check "Use TLS 1.1 and TLS 1.2".
- 8. Then, press the "OK" button.

### **FireFox:**

- 1. Open FireFox
- 2. Type in "about:config" in the URL bar and press Enter
- 3. Scroll down to "security.tls.version.max" and press enter
- 4. Set the value to 3
- 5. Then, press the "OK" button.

## **Opera:**

- 1. Open Opera
- 2. Click Ctrl+F12
- 3. Click on "Security"
- 4. Click on "Security Protocols…"
- 5. Check on "Enable TLS 1.1 & TLS 1.2"
- 6. Press the "OK" button.
- 7. Then, press the "OK" button.

## **Safari:**

1. There are no options for enabling SSL protocols. If you are using Safari version 7 or greater, TLS 1.1 & 1.2 are automatically enabled.